## **IDEAL TOOLS ORGANIZER TUTORIAL**

**Ideal Tools Organizer** allows you to create a central repository for pointers to tools and content on your computer. This makes it where you can launch your content instantly without having to navigate to it. Ideal Tools Organizer solves four problems and can save you about 30 minutes a day.

**Problem #1:** Tools are scattered all over the computer **Solution #1:** Central location has pointers to your tools

**Problem #2:** Content falls off recently used list **Solution #2:** Central location retains pointers to your content until you delete the pointer

**Problem #3:** Programmer forgets which tools work best on each type of problem

**Solution #3:** Pointers to tools can be grouped into folders to help you remember which tools to work best.

**Problem #4:** Takes a long time to navigate to content to launch application **Solution #4:** Applications launch content instantly

## **Step By Step Instructions:**

**Step 1:** Right-click on categories to add or remove categories. (Note: When removing content, executables, and categories, you need to start at the lowest level of detail and delete everything at that level before proceeding to higher levels.)

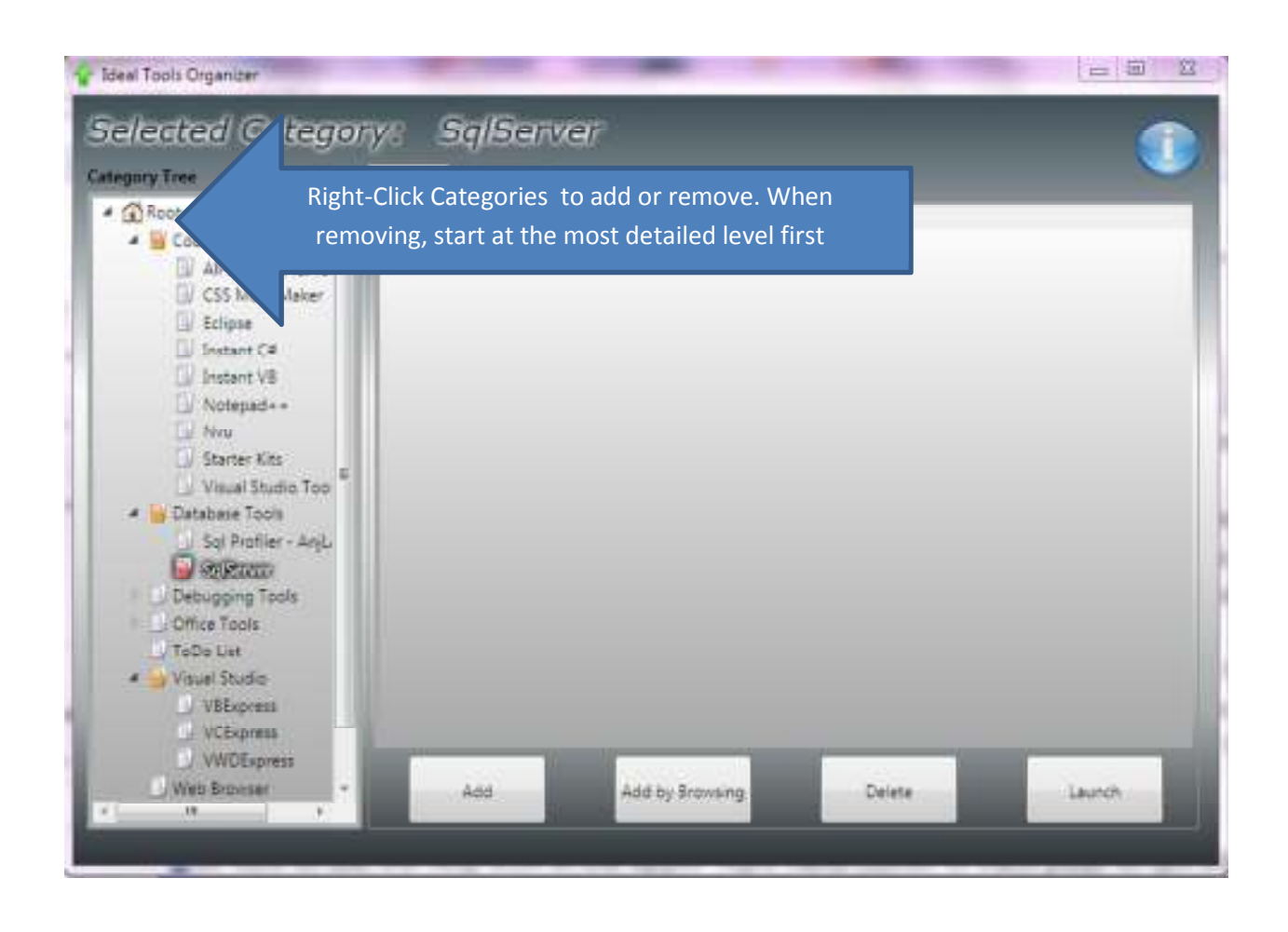

**Step 2:** Download the tools you want to use from the internet if they are not already on your computer.

**Step 3:** Add Executables for a category by using the "Add" button or the "Add by Browsing" button when the Executables tab is selected.

**Step 4:** Add Content for the executables for a category by using the "Add" button or the "Add by Browsing" button when the Content tab is selected.

**Step 5:** You launch Content for an Executable by selecting one or more Content items in the Content tab and by selecting an Executable in the Executables tab. Then, hit the Launch button.

## **Notes:**

- 1) You can launch multiple Content items for an Executable by using the Ctrl button when selecting items in the Content tab.
- 2) You can launch a website as Content for Visual Studio by selecting the solution for the website as Content. You create solutions for websites in Visual Studio by going to property pages for the web site and choosing the Build tab. Then, you check "Build Website as part of a Solution."
- 3) With regard to content for Sql Server Management Server, you can Google commandline SSMS to find the options that you can use. You can specify server, username, password and more.

**Locations for Some Commonly Used Executables** *(locations on your computer may differ, but this might help point you in the right direction – you can also use Google to get help):* 

*Visual Studio Express Executables* –

C:\Program Files (x86)\Microsoft Visual Studio 10.0\Common7\IDE\vbexpress.exe

C:\Program Files (x86)\Microsoft Visual Studio 10.0\Common7\IDE\VCSExpress.exe

C:\Program Files (x86)\Microsoft Visual Studio 10.0\Common7\IDE\VWDexpress.exe

*SQL Server Management Studio:* 

C:\Program Files (x86)\Microsoft Sql Server\100\Tools\Binn\VSShell\Common7\IDE\ssms.exe

*Internet Explorer:* 

C:\Program Files\Internet Explorer\iexplorer.exe

*IIS:*

 Inetmgr *(this is a DOS command that can be used to start IIS) Windows Explorer:* 

C:\Windows\SysWOW64\explorer.exe

*ToDoList:*

 Just Google AbstractSpoon ToDoList – I did a video on how to benefit from using AbstractSpoon ToDoList at: http://www.youtube.com/watch?v=3lMTN3fhVY8

*Fiddler2:* 

I have found Fiddler 2 (<http://www.fiddler2.com/fiddler2/version.asp>) is very helpful also in debugging. It is great for debugging production problems without requiring any modifications to the production environment. My teacher used to say, "Fiddler is your friend," and I have often found that to be true.

You may already know all about it, but in case you do not, here is how it helps me.

After installing it, you just run it from the Windows start menu. Click File/Capture Traffic(if it is not already checked). Click on Inspectors Click Raw for the request and Click Raw for the response.

Then, when you do anything in your browser, it lists everything that happens behind the scenes.

If you click on a web session, it shows you everything that was in the request and response. The result codes for the web sessions can be helpful:

100s Informational 200s Success 300s Redirection 400s Client Error 500s Server Error

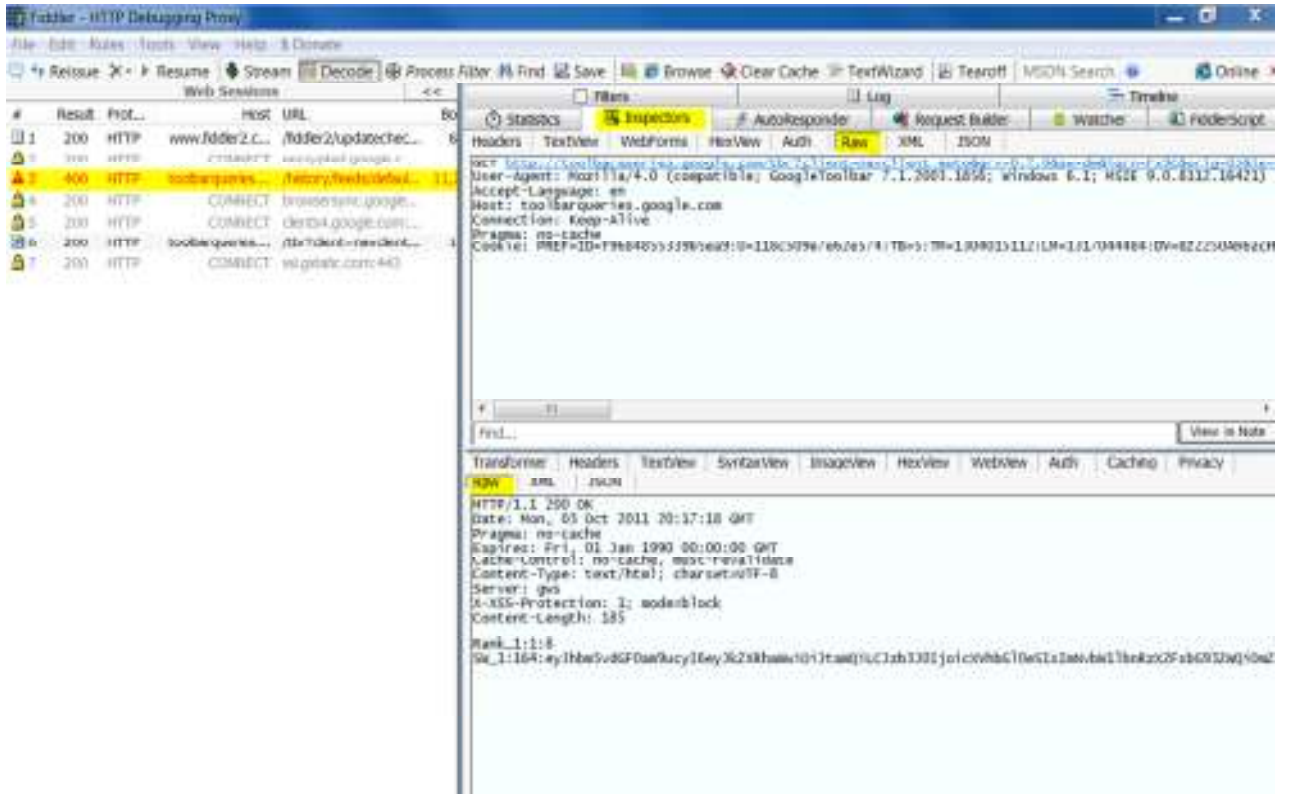